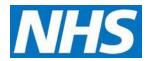

# **CQRS Available Reports**

The following tables describe reports available in CQRS.

## **Achievement Reports**

| Report Name                    | Description                                                                                                    | Instructions                                                                                                    | Available to                                          |
|--------------------------------|----------------------------------------------------------------------------------------------------|----------------------------------------------------------------------------------------------------|-------------------------------------------------------|
| Service provider<br>Population | Shows the Contracted Registered Population data held on CQRS for a GP practice for the selected quarter, including gender and age breakdown.                                | <ul> <li>Select Reports tab and then Achievement sub tab.</li> <li>Click Service Provider Population Report link.</li> <li>On the next page select year and quarter you require data for.</li> <li>Select practice(s) required (For RLO and CCGs only).</li> <li>You can search via Parent Org name or 'Select All' practices. (For RLO and CCGs only).</li> <li>Click "Run Report".</li> </ul>                                                                                                    | Regional Local<br>Offices and<br>CCGs<br>GP Practices |
| Provider<br>Achievement        | Shows data entry for practices relating to achievement dates. Within this report you can drilled down to show the achieved pounds and the individual indicator information. | <ul> <li>Select the Reports tab then the Achievement sub tab.</li> <li>Select the Provider Achievement link.</li> <li>Select the relevant financial year and the relevant quality service from the drop-down box.</li> <li>Select practice(s) required. Option to search via Parent Org name is available or you can 'Select All' practices.</li> <li>Select a valid achievement date and measurement info required.</li> <li>Click "Run Report".</li> <li>To view further information on a Practice click on the practice code shown on the report.</li> <li>Each column can be drilled down into by clicking on its title to show further details.</li> </ul> | Regional Local<br>Offices and<br>CCGs                 |

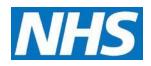

| Report Name                                                 | Description                                                                                                    | Instructions                                                                                                    | Available to                          |
|-------------------------------------------------------------|----------------------------------------------------------------------------------------------------|----------------------------------------------------------------------------------------------------|---------------------------------------|
| Detailed<br>Provider<br>Achievement                         | Provides information on how many checks were completed cumulatively. Report shows input data from multiple practices.                                                                                          | <ul> <li>Select the Reports tab then Detailed Provider Achievement' on the achievement sub tab.</li> <li>Set the relevant financial year.</li> <li>Select Service (e.g. Learning Disabilities).</li> <li>Select All practices.</li> <li>Select relevant Achievement.</li> <li>Run the report for Exporting.</li> <li>At the foot of the report, drill down into 'LDGROUP'.</li> <li>At the foot of the report, drill down into 'Payment'.</li> <li>At the foot of the report, drill down into 'LD001'.</li> <li>Click "Run Report".</li> <li>Practice(s) can be drilled down into by clicking the practice code shown on the report.</li> <li>At the bottom of the report is a list of the groups making up the report totals. These can be drilled down into by clicking on their name to show further details.</li> </ul> | Regional Local<br>Offices and<br>CCGs |
| Personalised Care Adjustment Provider Exclusion / Exception | Presents exception/exclusion information for all practices selected. There is an option to click into the organisation ID to view further info; can then click into the domains and the individual indicators. | <ul> <li>Select the Reports tab then the Achievement sub tab.</li> <li>Select the Personalised Care Adjustment Provider Exclusion / Exception link.</li> <li>Select the relevant financial year and the quality service (usually QOF) from the drop-down box.</li> <li>You will then be given option to select practice(s) which can be searched via Parent Org and Select All.</li> <li>Select the achievement date you would like to view data for from the drop-down box.</li> <li>Click "Run Report".</li> <li>Each column can be drilled down into by clicking on its title to show further details.</li> </ul>                                                                                                    | Regional Local<br>Offices and<br>CCGs |

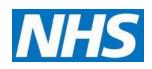

| Report Name                                                 | Description                                                                                                    | Instructions                                                                                                    | Available to                                          |
|-------------------------------------------------------------|----------------------------------------------------------------------------------------------------|----------------------------------------------------------------------------------------------------|-------------------------------------------------------|
| Personalised Care Adjustment Provider Exclusion / Exception | Exception/exclusion info will be presented with option to click into the domains and the individual indicators.                                                                                                    | <ul> <li>Select the Reports tab then the Achievement sub tab.</li> <li>Select the Personalised Care Adjustment Provider Exclusion / Exception link.</li> <li>Select the relevant financial year and the quality service (usually QOF) from the drop-down box.</li> <li>Select the relevant achievement date.</li> <li>Click "Run Report".</li> <li>Each row can be drilled down into by clicking on its title to show further details.</li> </ul>                                                                                                    | Regional Local<br>Offices and<br>CCGs<br>GP Practices |
| Achievement<br>Summary                                      | Shows full details of an achievement per service and achievement date. Useful for QOF achievement as the report has the option to drill down into each domain / indicator to view individual achieved points and prevalence figures. | <ul> <li>Select the Reports tab, which will default to the Achievement sub tab underneath.</li> <li>Select the "Achievement Summary" link.</li> <li>Set the relevant Financial Year.</li> <li>Ignore the DES, LES, LQI, QOF boxes.</li> <li>Select Quality &amp; Outcome Framework (QOF) from the dropdown menu.</li> <li>Select practice required. Option to search via Parent Org name.</li> <li>Select the relevant Achievement Date from the drop-down box.</li> <li>Ignore the formatting option.</li> <li>Click "Run Report".</li> <li>Each row can be drilled down into by clicking on its title.</li> </ul>                      | Regional Local<br>Offices and<br>CCGs<br>GP Practices |
| Provider<br>Achievement<br>Trend                            | Shows the achieved points/pounds per month/quarter per practice.                                                                                                    | <ul> <li>Select Reports tab then Achievement sub tab (default sub tab).</li> <li>Click the Provider Achievement Trend link.</li> <li>Select the relevant financial year and the quality service from the drop-down boxes.</li> <li>You will then be given option to select practice(s) which can be searched via Parent Org and Select All.</li> <li>Select the Frequency (monthly or quarterly) and the Measurement (points, pounds, or max points).</li> <li>Click "Run Report". At the bottom of the report is a list of the groups making up the report totals. These can be drilled down into by clicking on their name.</li> </ul> | Regional Local<br>Offices and<br>CCGs                 |

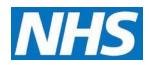

| Report Name                | Description                                                                                      | Instructions                                                                                                    | Available to                                          |
|----------------------------|--------------------------------------------------------------------------------------------------|----------------------------------------------------------------------------------------------------|-------------------------------------------------------|
| Annual Activity<br>Summary | The report shows all submitted data and payments for the selected GP practice for a single year. | <ul> <li>Select Reports tab then Achievement sub tab (default sub tab).</li> <li>Click on Annual Activity Summary.</li> <li>Select relevant Financial Year (defaults to current).</li> <li>Choose Payment Type(s) required.</li> <li>To display Management Information in the report tick the MI option.</li> <li>Select the relevant GP Practice.</li> <li>Click "Run Report".</li> </ul> | Regional Local<br>Offices and<br>CCGs<br>GP Practices |

# **Declaration Reports**

| Report Name                    | Description                                                                                                    | Instructions                                                                                                    | Available to                                          |
|--------------------------------|----------------------------------------------------------------------------------------------------|----------------------------------------------------------------------------------------------------|-------------------------------------------------------|
| Payment<br>Declaration         | This report will show the status of the payments. It will also show if the practice has submitted data or not, on a month to month basis for the whole financial year. | <ul> <li>Select the reports tab, then declarations tab.</li> <li>Click on the payment declarations link.</li> <li>Select the relevant financial year.</li> <li>Select the payment type you require.</li> <li>Select practice required. Option to search via Parent Org name is available.</li> <li>Select the declaration status required.</li> <li>Click "Run Report".</li> </ul>               | Regional Local<br>Offices and<br>CCGs<br>GP Practices |
| Aspiration payment declaration | Shows information regarding the Quality Outcomes Framework (QOF) aspiration payments per individual practice.                                                          | <ul> <li>Select the Reports tab then the Declarations sub tab.</li> <li>Select the Aspiration Payment Declaration link.</li> <li>Select the relevant financial year.</li> <li>Select which payment type required.</li> <li>Select practice required. Option to search via Parent Org name is available.</li> <li>Select the required declaration status.</li> <li>Click "Run Report".</li> </ul> | Regional Local<br>Offices and<br>CCGs<br>GP Practices |

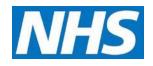

| Report Name                             | Description                                                                                      | Instructions                                                                                                    | Available to                          |
|-----------------------------------------|--------------------------------------------------------------------------------------------------|----------------------------------------------------------------------------------------------------|---------------------------------------|
| Provider aspiration payment declaration | Shows information regarding the QOF aspiration with the option to view multiple practices' data. | <ul> <li>Select the Reports tab then the Declarations sub tab.</li> <li>Select the Provider Aspiration Payment Declaration link.</li> <li>Select the relevant financial year, Service, and payment period.</li> <li>Select organisation(s). Option to search per Parent Org and Select All.</li> <li>Declaration Status can be set to 'All' or changed to reflect what information is required.</li> <li>Click "Run Report".</li> </ul>      | Regional Local<br>Offices and<br>CCGs |
| Provider payment declaration            | Shows declaration statuses of multiple practices for a particular service.                       | <ul> <li>Select the Reports tab then the Declarations sub tab.</li> <li>Select the Provider Payment Declaration link.</li> <li>Select the relevant financial year, the quality service, and the payment period.</li> <li>Select organisation(s). Option to search per Parent Org and Select All.</li> <li>Declaration Status can be set to 'All' or changed to reflect what information is required.</li> <li>Click "Run Report".</li> </ul> | Regional Local<br>Offices and<br>CCGs |

# **Participation Management Reports**

| Report Name               | Description                                        | Instructions                                                                                                    | Available to                          |
|---------------------------|----------------------------------------------------|----------------------------------------------------------------------------------------------------|---------------------------------------|
| Provider<br>Participation | Shows the status of service offers to GP practices | <ul> <li>Select the Reports tab, then the Participation Management sub tab Select the Provider Participation link.</li> <li>Select the DES Payment type. The select all function on this screen will select all practices.</li> <li>Select run for exporting.</li> <li>Click "Run Report".</li> </ul> | Regional Local<br>Offices and<br>CCGs |

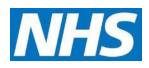

# **Data Entry**

| Report Name                    | Description                                                                                                    | Instructions                                                                                                    | Available to                          |
|--------------------------------|----------------------------------------------------------------------------------------------------|----------------------------------------------------------------------------------------------------|---------------------------------------|
| Data submission                | Show the latest automatic and manual submission dates and the relevant achievement dates.  If you want details for a single achievement date set both the start and end dates to that date. | <ul> <li>Select the Reports tab then the Data Entry sub tab.</li> <li>Select the Data Submission link and select the relevant financial year.</li> <li>Select a service from the drop-down box and select a practice/practices required.</li> <li>Use the default service dates or select the dates required.</li> <li>Click "Run Report".</li> </ul> | Regional Local<br>Offices and<br>CCGs |
| Data entry QS<br>data complete | Shows which GP practices have completed their manual indicators. While different quality services can be selected it is specifically written for QOF.                                       | <ul> <li>Select the Reports tab then the Data Entry sub tab.</li> <li>Select the Data Entry Quality Service Data Complete link.</li> <li>Choose the QS from the drop-down box. These are listed in short format (e.g. LD1415 for Learning Disabilities Health Check Scheme).</li> <li>Click "Run Report".</li> </ul>                                  | Regional Local<br>Offices and<br>CCGs |
| Data entry QS data missing     | Shows which GP practices have not completed their manual indicators. While different quality services can be selected it is specifically written for QOF.                                   | <ul> <li>Select the Reports tab then the Data Entry sub tab.</li> <li>Select the Data Entry Quality Service Data Missing link.</li> <li>Select the QS from the drop-down box. These are listed in short format (e.g. LD1415 for Learning Disabilities Health Check Scheme).</li> <li>Click "Run Report".</li> </ul>                                   | Regional Local<br>Offices and<br>CCGs |

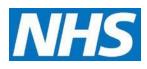

# **Administrative Reports**

| Report Name                   | Description                                                               | Instructions                                                                                                    | Available to                                          |
|-------------------------------|---------------------------------------------------------------------------|----------------------------------------------------------------------------------------------------|-------------------------------------------------------|
| Organisation – user           | User Access per organisation                                              | <ul> <li>Select the Reports tab, then the Administrative sub tab.</li> <li>Run the Organisation – User report.</li> <li>Once the report opens it allows specific parameters to be selected, select the relevant date and search for a specific Organisation ID. Ensure the radio button to the left of the required organisation name has been selected.</li> <li>The user status dropdown box allows you to select particular statuses or Select All to show all users regardless of their current status.</li> <li>Click "Run Report".</li> </ul> | Regional Local<br>Offices and<br>CCGs<br>GP Practices |
| Multi<br>Organisation<br>User | Shows a list of users with their names, IDs, status and last log in date. | <ul> <li>Select the Reports tab, then the Administrative sub tab.</li> <li>Click the Multi Organisation User link.</li> <li>Select the Organisation required.</li> <li>Enter a Start and End Date, tick the Roles and select the User Status required.</li> <li>Click "Run Report".</li> </ul>                                                                                                    | Regional Local Offices and CCGs GP Practices          |